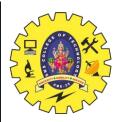

### **SNS COLLEGE OF TECHNOLOGY**

Coimbatore-35 An Autonomous Institution

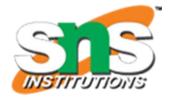

Accredited by NBA – AICTE and Accredited by NAAC – UGC with 'A++' Grade Approved by AICTE, New Delhi & Affiliated to Anna University, Chennai

### **DEPARTMENT OF ELECTRONICS & COMMUNICATION ENGINEERING**

### **19ECT213- IOT SYSTEM ARCHITECTURE**

II ECE / IV SEMESTER

UNIT 3 – ACTUATORS AND IOT NETWORKING DEVICES

TOPIC 7 – ESP8266 Wi-Fi Module

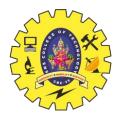

# ESP8266 Vs NodeMCU

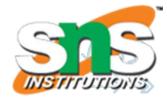

- **ESP8266**: This is a tiny, low-power Wi-Fi microcontroller chip made by Espressif Systems. It's the core component and the brains behind the operation.
- NodeMCU: This is an open-source firmware (software) that specifically works with the ESP8266 chip. It provides a user-friendly development environment, making it easier to program the ESP8266.
- An analogy:
- Think of ESP8266 as a powerful engine in a car.
- NodeMCU is like the dashboard and steering wheel it provides a way to interact with the engine (ESP8266) and control its functions

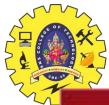

## ESP8266 Vs NodeMCU

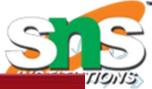

| Specifications          | ESP8266                         | ESP32                                     |  |  |
|-------------------------|---------------------------------|-------------------------------------------|--|--|
| MCU                     | Xtensa® Single-Core 32-bit L106 | Xtensa® Dual-Core 32-bit LX6<br>600 DMIPS |  |  |
| 802.11 b/g/n Wi-Fi      | Yes, HT20                       | Yes, HT40                                 |  |  |
| Bluetooth               | None                            | Bluetooth 4.2 and below                   |  |  |
| Typical Frequency       | 80 MHz                          | 160 MHz                                   |  |  |
| SRAM                    | 160 kBytes                      | 512 kBytes                                |  |  |
| Flash                   | SPI Flash , up to 16 MBytes     | SPI Flash, up to 16 MBytes                |  |  |
| GPIO                    | 17                              | 36                                        |  |  |
| Hardware / Software PWM | None / 8 Channels               | 1 / 16 Channels                           |  |  |
| SPI / 12C / 12S / UART  | 2/1/2/2                         | 4/2/2/2                                   |  |  |
| ADC                     | 10-bit                          | 12-bit                                    |  |  |
| CAN                     | None                            | 1                                         |  |  |
| Ethernet MAC Interface  | None                            | 1                                         |  |  |
| Touch Sensor            | None                            | Yes                                       |  |  |
| Temperature Sensor      | None                            | Yes                                       |  |  |
| Working Temperature     | - 40°C - 125°C                  | -40°C - 125°C                             |  |  |

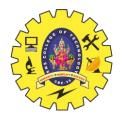

## ESP8266 NodeMCU WiFi Development Board

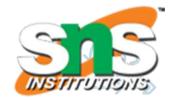

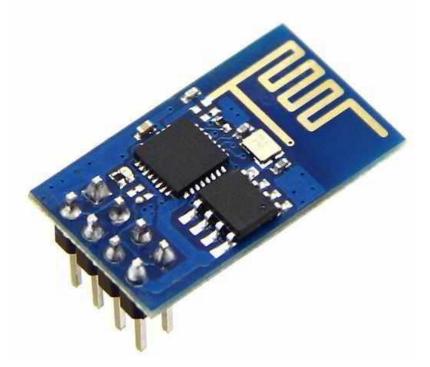

- The ESP8266 wifi module is low cost standalone wireless transceiver that can be used for end-point IoT developments.
- ESP8266 wifi module enables internet connectivity to embedded applications.
- It uses TCP/UDP communication protocol to connect with the server/client.
- To communicate with the ESP8266 wifi module, microcontroller needs to use set of AT commands.
- The microcontroller communicates with ESP8266-01 wifi module using UART having specified Baud rate (Default 115200)

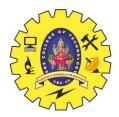

## ESP8266 NodeMCU WiFi Development Board

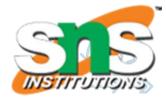

### Specification:

- Voltage:3.3V.
- Wi-Fi Direct (P2P), soft-AP.
- Current consumption: 10uA~170mA.
- Flash memory attachable: 16MB max (512K normal).
- Integrated TCP/IP protocol stack.
- Processor: Tensilica L106 32-bit.
- Processor speed: 80~160MHz.
- RAM: 32K + 80K.
- GPIOs: 17 (multiplexed with other functions).
- Analog to Digital: 1 input with 1024 step resolution.
- +19.5dBm output power in 802.11b mode
- 802.11 support: b/g/n.
- Maximum concurrent TCP connections: 5.

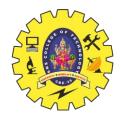

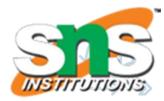

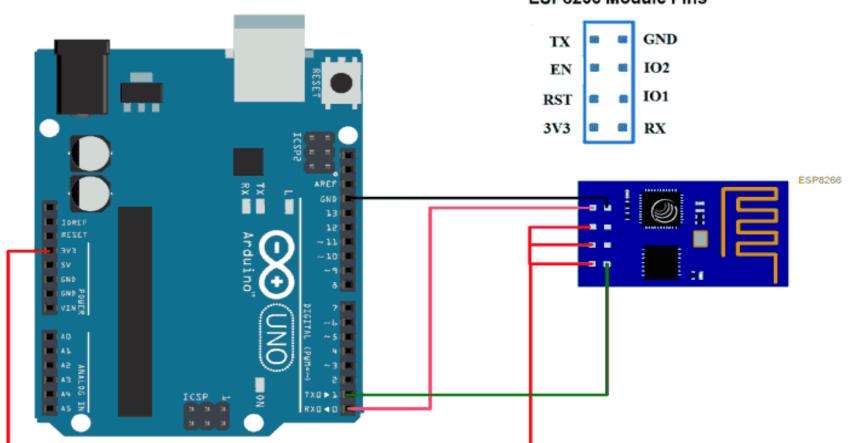

ESP8266 Module Pins

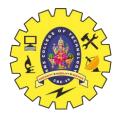

#include "ESP8266\_AT.h"

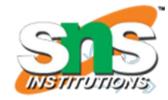

/\* Select Demo \*/
//#define RECEIVE\_DEMO
#define SEND\_DEMO

/\* Define RECEIVE demo \*/ /\* Define SEND demo \*/

/\* Define Required fields shown below \*/
#define DOMAIN "api.thingspeak.com"
#define PORT "80"
#define API\_WRITE\_KEY "Write your Write Key here"
#define CHANNEL\_ID "Write your Channel ID here"

#define SSID "Write your WIFI SSID here"
#define PASSWORD "Write your WIFI Password here"

char \_buffer[150]; uint8\_t Connect\_Status; #ifdef SEND\_DEMO uint8\_t Sample = 0; #endif

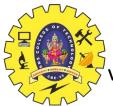

void setup() {
 Serial.begin(115200);

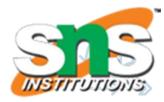

```
while(!ESP8266_Begin());
ESP8266_WIFIMode(BOTH_STATION_AND_ACCESPOINT); /* 3 = Both (AP and STA) */
ESP8266_ConnectionMode(SINGLE); /* 0 = Single; 1 = Multi */
ESP8266_ApplicationMode(NORMAL); /* 0 = Normal Mode; 1 = Transperant Mode */
if(ESP8266_connected() == ESP8266_NOT_CONNECTED_TO_AP)/*Check WIFI connection*/
ESP8266_JoinAccessPoint(SSID, PASSWORD); /*Connect to WIFI*/
ESP8266_Start(0, DOMAIN, PORT);
```

```
void loop() {
    Connect_Status = ESP8266_connected();
    if(Connect_Status == ESP8266_NOT_CONNECTED_TO_AP) /*Again check connection to WIFI*/
    ESP8266_JoinAccessPoint(SSID, PASSWORD); /*Connect to WIFI*/
    if(Connect_Status == ESP8266_TRANSMISSION_DISCONNECTED)
    ESP8266_Start(0, DOMAIN, PORT); /*Connect to TCP port*/
```

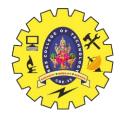

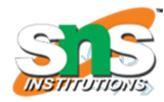

```
#ifdef SEND DEMO
  memset(_buffer, 0, 150);
  sprintf( buffer, "GET /update?api key=%s&field1=%d", API WRITE KEY, Sample++); /*connect to
                                            thingspeak server to post data using your API_WRITE_KEY*/
  ESP8266_Send(_buffer);
  delay(15000);
         /* Thingspeak server delay */
  #endif
  #ifdef RECEIVE DEMO
  memset( buffer, 0, 150);
  sprintf(_buffer, "GET /channels/%s/feeds/last.txt", CHANNEL_ID); /*Connect to thingspeak server to get
data using your channel ID*/
  ESP8266_Send(_buffer);
  Read Data( buffer);
  delay(600);
  #endif
```

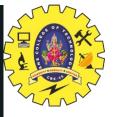

#### 3.1 Install the Arduino IDE 1.6.4 or greater

Download Arduino IDE from Arduino.cc (1.6.4 or greater) - don't use 1.6.2 or lower version! You can use your existing IDE if you have already installed it.

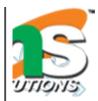

You can also try downloading the ready-to-go package from the ESP8266-Arduino project, if the proxy is giving you problems.

#### 3.2 Install the ESP8266 Board Package

Enter *http://arduino.esp8266.com/stable/package\_esp8266com\_index.json* into *Additional Board Manage* field in the Arduino v1.6.4+ preferences.

| references                                                                                      | x |
|-------------------------------------------------------------------------------------------------|---|
| Settings Network                                                                                |   |
| Sketchbook location:                                                                            |   |
| C: \Users\BY\Documents\Arduino Browse                                                           |   |
|                                                                                                 | - |
|                                                                                                 |   |
| Editor font size: 18                                                                            |   |
| Show verbose output during: Compilation upload                                                  |   |
| Compiler warnings: None 👻                                                                       |   |
| Display line numbers                                                                            |   |
| Enable Code Folding                                                                             |   |
| Verify code after upload                                                                        |   |
| Use external editor                                                                             |   |
| Check for updates on startup                                                                    |   |
| Update sketch files to new extension on save (.pde -> .ino)                                     |   |
| Save when verifying or uploading                                                                |   |
| Additional Boards Manager URLs: http://arduino.esp8266.com/stable/package_esp8266com_index.json |   |
| More preferences can be edited directly in the file                                             |   |
| C:\Users\BY\AppData\Local\Arduino15\preferences.txt                                             |   |
| (edit only when Arduino is not running)                                                         |   |

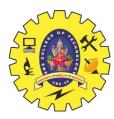

#### 3.3 Setup ESP8266 Support

When you've restarted Arduino IDE, select 'Generic ESP8266 Module' from the 'Tools' -> 'Board:' dropdown me

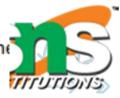

| Help                            |              |   |                                |             |
|---------------------------------|--------------|---|--------------------------------|-------------|
| Auto Format                     | Ctrl+T       |   |                                |             |
| Archive Sketch                  |              |   |                                |             |
| Fix Encoding & Reload           |              |   |                                |             |
| Serial Monitor                  | Ctrl+Shift+M |   |                                |             |
| Serial Plotter                  | Ctrl+Shift+L | n | once:                          |             |
| Board: "Generic ESP8266 Module" |              |   | <b>A</b>                       |             |
| Flash Mode: "DIO"               |              |   | Arduino Ethernet               |             |
| Flash Frequency: "40MHz"        |              |   | Arduino Fio                    |             |
| CPU Frequency: "80 MHz"         |              |   | Arduino BT                     |             |
| Flash Size: "512K (64K SPIFFS)" |              |   | LilyPad Arduino USB            |             |
| Debug port: "Disabled"          |              |   | LilyPad Arduino                |             |
| Debug Level: "None"             |              |   | Arduino Pro or Pro Mini        |             |
| Reset Method: "ck"              |              |   | Arduino NG or older            | Select this |
| Upload Speed: "115200"          |              |   | Arduino Robot Control          |             |
|                                 | ]            |   | Arduino Robot Motor            |             |
| Port                            | 1            |   | Arduino Gemma                  | /           |
| Programmer: "AVRISP mkII"       |              |   | Arduino ARM (32-bits) Boards   |             |
| Burn Bootloader                 |              |   | Arduino Due (Programming Port) |             |
|                                 |              |   | Arduino Due (Native USB Port)  |             |
|                                 |              |   | ESP8266 Modules                |             |
|                                 |              | 0 | Generic ESP8266 Module         |             |
|                                 |              |   | Generic ESP8285 Module         |             |

.....

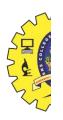

E.

| Device Manager                                                                                                    | Tools Help                                                                                                    |               |
|----------------------------------------------------------------------------------------------------|----------------------------------------------------------------------------------------------------|---------------|
| le Action View Help                                                                                                    | Auto Format Ctrl+T<br>Archive Sketch<br>Fix Encoding & Reload<br>Serial Monitor Ctrl+Sh                                                                                                    | i H + M       |
| <ul> <li>Disk drives</li> <li>Display adapters</li> </ul>                                                                                                    | Serial Plotter Ctrl+Sh                                                                                                    |               |
| <ul> <li>DVD/CD-ROM drives</li> <li>Human Interface Devices</li> <li>IDE ATA/ATAPI controllers</li> <li>Jungo</li> <li>Keyboards</li> <li>Mach3 Pulseing Engine</li> <li>Mice and other pointing devices</li> <li>Monitors</li> <li>Network adapters</li> <li>Ports (COM &amp; LPT)</li> <li>Communications Port (COM1)</li> </ul> | Board: "Generic ESP8266 Module"<br>Flash Mode: "DIO"<br>Flash Frequency: "40MHz"<br>CPU Frequency: "80 MHz"<br>Flash Size: "512K (64K SPIFFS)"<br>Debug port: "Disabled"<br>Debug Level: "None"<br>Reset Method: "ck"<br>Upload Speed: "115200" | * * * * * * * |
| Printer Port (LPT1)     USB-SERIAL CH340 (COM11)     Processors     Sound, video and game controllers     System devices     Universal Serial Bus controllers                                                                                                    | Port: "COM11"<br>Programmer: "AVRISP mkII"<br>Burn Bootloader                                                                                                    | COM1<br>COM11 |

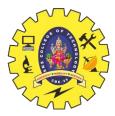

## **Connecting via WiFi**

3.4 Blink Test

We'll begin with the simple blink test.

Enter this into the sketch window (and save since you'll have to). Connect a LED as shown in Figure3-1.

```
void setup() {
   pinNode(5, OUTPUT); // GPI005, Digital Pin D1
)
void loop() {
   digitalWrite(5, HIGH);
   delay(900);
   digitalWrite(5, LOW);
   delay(500);
}
```

Now you'll need to put the board into bootload mode. You'll have to do this before each upload. There is no timeout for bootload mode, so you don't have to rush!

- Hold down the 'Flash' button.
- While holding down' Flash', press the 'RST' button.
- Release 'RST', then release 'Flash'

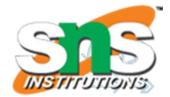

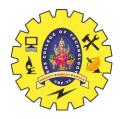

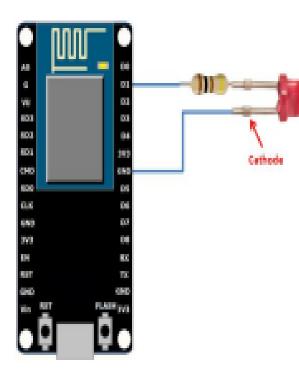

#### oo blinky | Arduino 1.6.7 the or dones, Maximum 1 File Edit Sketch Tools Help 🕢 🔸 🗈 🖬 🖬 blinky void setup() { pinMode(5, OUTPUT); // GPI005, Digital Pin D1 } void loop() { digitalWrite(5, HIGH); delay(900); digitalWrite(5, LOW); delay(500); ploading. ARNING: Spurious .github folder in 'Adafruit IO Arduino' library Sketch uses 222,197 bytes (51%) of program storage space. Maximum is 434,160 bytes.

Global variables use 31,572 bytes (38%) of dynamic memory, leaving 50,348 bytes for local v Uploading 226352 bytes from C:\Users\BY\AppData\Local\Temp\buildb7f3357d9ec338fa2a4043584dd

III

.....

Generic ESP8266 Module, 80 MHz, 40MHz, DIO, 115200, 512K (64K SPIFI

#### \*/

### **Connecting via WiFi**

### #include <ESP8266WiFi.h>

```
const char* ssid = "handson"; // key in your own SSID
const char* password = "abc1234"; // key in your own WiFi access point
password
```

```
const char* host = "www.handsontec.com";
void setup() {
  Serial.begin(115200);
  delay (100);
  // We start by connecting to a WiFi network
  Serial.println();
  Serial.println();
  Serial.print("Connecting to ");
  Serial.println(ssid);
  WiFi.begin(ssid, password);
  while (WiFi.status() != WL CONNECTED) {
    delay (500);
    Serial.print(".");
  Ъ
  Serial.println("");
  Serial.println("WiFi connected");
  Serial.println("IP address: ");
  Serial.println(WiFi.localIP());
Ъ
```

```
int value = 0;
void loop() {
 delay (5000);
  ++value;
  Serial.print("connecting to ");
  Serial.println(host);
 // Use WiFiClient class to create TCP connections
  WiFiClient client;
  const int httpPort = 80;
  if (!client.connect(host, httpPort)) {
    Serial.println("connection failed");
    return;
  Ъ
  // We now create a URI for the request
  String url = "/projects/index.html";
  Serial.print("Requesting URL: ");
  Serial.println(url);
 // This will send the request to the server
  client.print(String("GET ") + url + " HTTP/1.1\r\n" +
               "Host: " + host + "\r\n" +
               "Connection: close\r\n\r\n");
 delay(500);
 // Read all the lines of the reply from server and print them to Serial
 while(client.available()) {
    String line = client.readStringUntil('\r');
    Serial.print (line);
 Serial.println();
 Serial.println("closing connection");
}
```